### **ACTIVITY 47: X GAMES®**

#### **New Skills Reinforced:**

#### In this activity, you will practice how to:

- 1. create a line chart.
- 2. select cells using multiple ranges.
- 3. use the Fill Effects feature in a chart.

#### **Activity Overview:**

With the debut of the X Games<sup>®</sup> in 1995, extreme sports became visible and more main stream. Sports such as BMX, skateboarding, wakeboarding, snowboarding, and surfing finally received recognition as "real sports." Athletes that perform extreme sports are now just as famous as baseball, football, and basketball stars. Sports enthusiasts and spectators alike seem to enjoy the thrill and action involved in these sports. Young children now aspire to be just like the thrill-seekers that they watch during the X Games<sup>®</sup>.

The following activity illustrates how spreadsheets can be used to graph the spectator attendance at X Games  $^{\circ}$  over the years.

### Instructions:

Create a NEW spreadsheet.

Note: Unless otherwise stated, the font should be set to Arial, the font size to 10 point.

- 2. Type the data as shown.
- 3. Bold cell A1 and change the font size to 16 point.
- 4. Bold and underline row 3.
- 5. Format column widths and alignments as follows:
  - a. Column A to 8.0 and left align.
  - b. Column B to 16.0 and left align.
  - c. Column C to 22.0 and left align.
  - d. Column D to 24.0 and center align.

NEW SKILL

**NEW SKILL** 

- 6. Create a line chart as follows:
  - a. Select cells A3 A9 and D3 D9 simultaneously. To do this, select cells A3 D9, then, hold down <CTRL> and select cells D3 D9. Both cell ranges should be selected.
  - b. Using the Chart Wizard, select Line for the Chart type and "Line with markers displayed at each data value" for the Chart sub-type.
  - c. Set the line chart Series in Columns.
  - d. Define the Category (X) axis labels by selecting cells A4 A9.
  - e. Enter the chart title as "XGAMES ATTENDANCE," the title for category (X) axis as "YEAR," and the title for value (Y) axis as "# OF PEOPLE."
  - f. Display the legend to the right of the chart.
  - g. Show no data labels.
  - h. Save the chart as a new sheet. Name the new sheet XGAMES CHART.

## Activity 47: X Games® Instructions Continued

#### **NEW SKILL**

- 7. Format the style and colors in the chart as follows:
  - a. Change the background color of the Chart Area using the Fill Effects feature. Choose a Gradient effect with two colors. Set Color 1 to blue and color 2 to light pink with horizontal shading style.
  - b. Change the background color of the Plot Area to peach.
  - c. Change the font size of the title in the chart to 20 point.
  - d. Change the font size of the X and Y axis titles to 14 point.
- 8. Change the text alignment of the YEARS to 90 degrees.
- 9. When formatted, your chart should look similar to the one provided in Figure 1-47.
- 10. Insert a header for both the spreadsheet and the chart that shows:
  - a. Left Section

Activity 47-Student Name

b. Center Section-

**XGAMES** 

c. Right Section

**Current Date** 

- 11. Insert a footer that shows:
  - a. Center Section

PAGE.number

- 12. Carefully proofread your work for accuracy.
- 13. Save the spreadsheet as XGAMES.
- 14. Analyze the changes made to the data in the spreadsheet.
- 15. Print Preview and adjust the Page Setup so that the spreadsheet and the chart each fit on one page. Set the page orientation to landscape for the chart.
- 16. Print a copy of the spreadsheet and the chart if required by your instructor.

# **ACTIVITY 47: X GAMES® DATA SPREADSHEET**

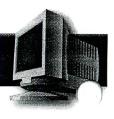

|    | А                                                                    | В             | С                        | D                         |
|----|----------------------------------------------------------------------|---------------|--------------------------|---------------------------|
| 1  | History of the X Games                                               |               |                          |                           |
| 2  |                                                                      |               |                          |                           |
| 3  | Year                                                                 | Number        | Location                 | # of People in Attendance |
| 4  | 1995                                                                 | X Games One   | Providence & Newport, RI | 198000                    |
| 5  | 1996                                                                 | X Games Two   | Newport, RI              | 200000                    |
| 6. | 1997                                                                 | X Games Three | San Diego, CA            | 221200                    |
| 7  | 1998                                                                 | X Games Four  | San Diego, CA            | 233000                    |
| 8  | 1999                                                                 | X Games Five  | San Francisco, CA        | 275000                    |
| 9  | 2001                                                                 | X Games Seven | Philadelphia, PA         | 235000                    |
| 10 |                                                                      |               |                          |                           |
| 11 | Data not available for the years 2000, 2002, 2003, 2004, 2005, 2006. |               |                          |                           |

 $Source: http://en.wikipedia.org/wiki/X\_Games\#X\_Games\_Sports$ 

Figure 1-47

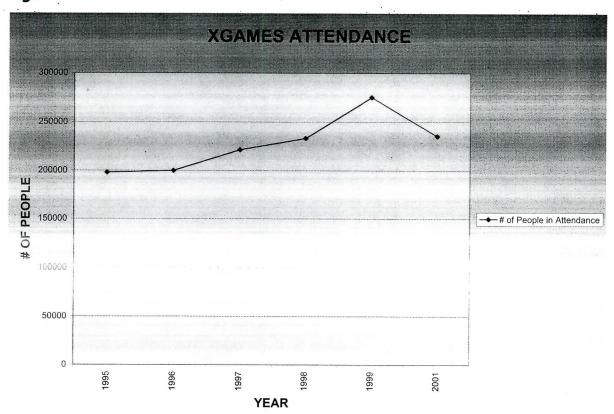